#### Dear Parents:

Pay Online Save Time

 $\Omega$ ave

Him

 $\sigma$ 

Pay

Online

 As you may know, for safety and efficiency reasons we are now <sup>o</sup>ffering the convenience to Parents of paying online for school fees. We wanted to take this opportunity to thank all of you that have already registered with School Cash Online.

 For those of you who have not, we need to make you aware that school related trips and items will be made available to pay online. Once you register we will be able to inform you of upcoming events via email, helping our school "Go Green".

 One of our goals is to get as may parents registered on the site as soon as possible. Please take five minutes to assist us, by following the steps below.

**Please note:** If you have questions during the registration process or while shopping online, please contact the friendly Parent Help Desk by calling 1-866-961-1803 or email parenthelp@schoolcashonline.com

**\_\_\_\_\_\_\_\_\_\_\_\_\_\_\_\_\_\_\_\_\_\_\_\_\_\_\_\_\_\_\_\_\_\_\_\_\_\_\_\_\_\_\_** 

## **Here's how to register online:**

**Step 1:** Please go to: https://npsc.schoolcashonline.com

**Step 2:** Register by selecting the "Get Started Today" and follow the three online steps (using parent/guardian name).

\*For security reasons your password requires 8 characters, one uppercase letter, one lowercase letter, and a number

**Sign Into Your Account** 

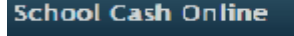

Paying school items just got easier! Sign up to get started today.

s School Cash Dolin

Get Started Today

# **Step 3: Confirmation Email**

A registration confirmation email will be forwarded to you. Click on the link provided inside the email to confirm your email and School Cash Online account. The confirmation link will open the School Cash Online site prompting you to sign into your account. Use your email address and password just created with your account.

### **Step 4: Find Student**

This step will connect your children to your account.

- $\bullet$ Enter the School Board Name (if not already populated)
- $\bullet$ Enter the School Name
- $\bullet$  Enter Your Child's Name, Birth Date, and OEN Number which is the student's number (can be found on report card or on the Parent's Portal)

### **Select** *Continue*

 On the next page confirm that you are related to the child, check in the **Agree** box and select *ConƟnue*

Your child has been added to your account

#### **Step 5: View Items or Add Another Student**

If you have more children, select "Add Another Student" option and repeat the steps above. Five children can be added to one parent account.

If you do not wish to add addiƟonal children, select "**View Items For Students"** option. A listing of items will be available to purchase once they are posted by the school.